## Usage of BITIMAGE READER

The 'bitimage reader' is a data converter from Black-and-White Windows Bitmap file to hexadecimal text file.

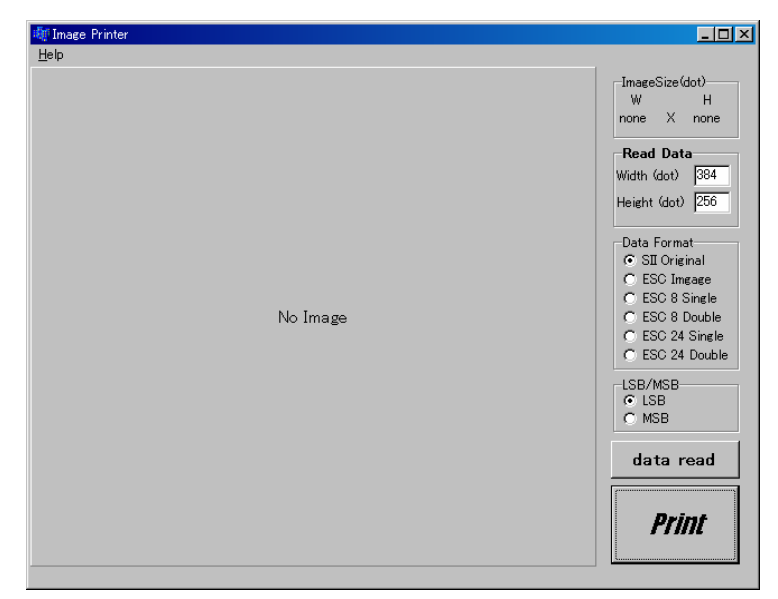

Launch bitimage\_reader.exe. Press data read button.

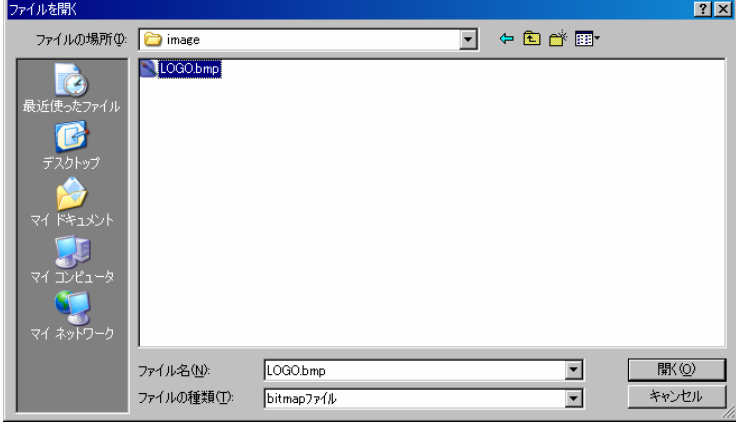

A file open dialog will be appeared. Choose windows bitmap file. (Note: Black-and-White only.)

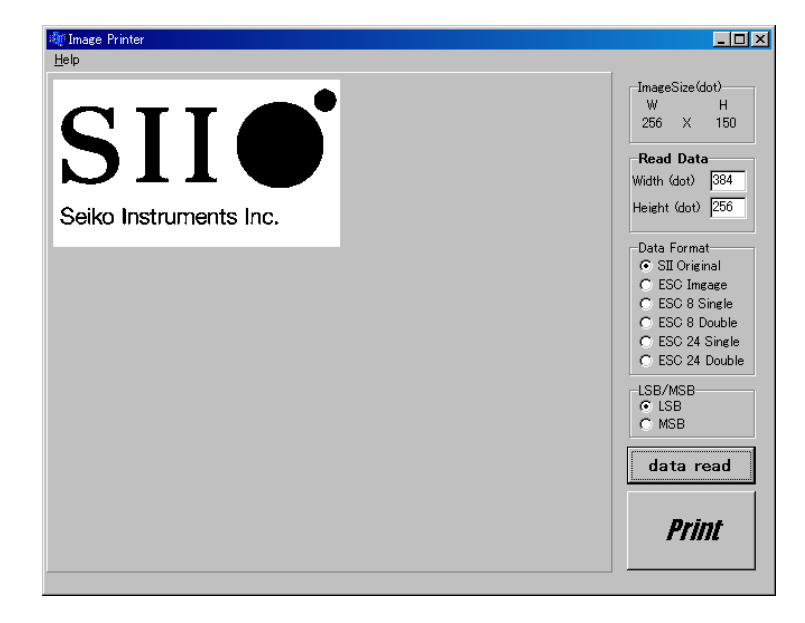

Image will be appeared.

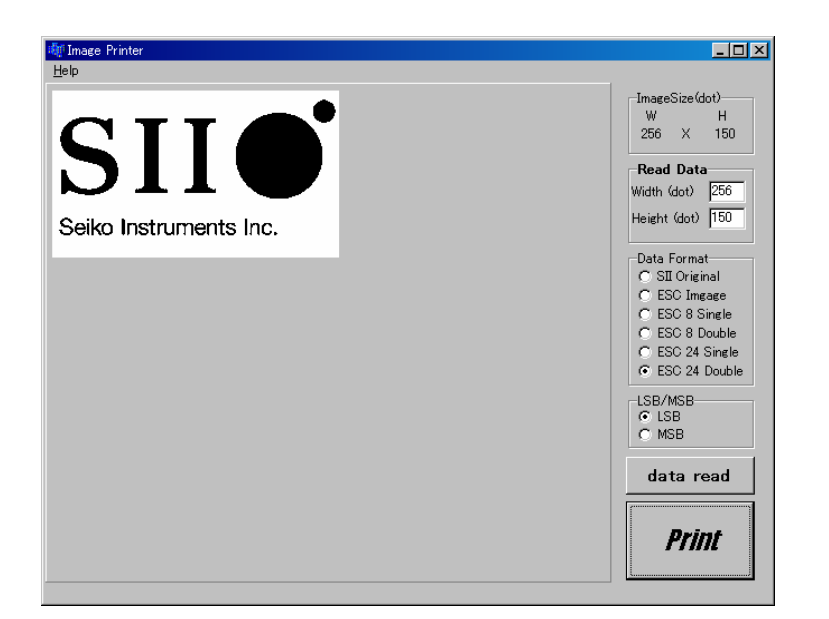

1. Rewrite image size 2. Select data format 3. Choose LSB/MSB first 4. Press 'Print' button

## 名前を付けて保存  $2x$ 保存する場所(D: 2 image)  $\boxed{\cdot}$   $\div$  8  $\rightleftharpoons$  8  $\overline{\cdot}$  $\dot{c}$ .<br>71 i使った C **KEIX** 頂 रत के <u>प</u>र  $\sqrt{\text{LOGO.txt}}$ [ 保存(S) ファイル名(N):  $\overline{\mathbf{r}}$ キャンセル ファイルの種類(I): **ImageDataFile**  $\overline{\mathbf{r}}$

Input file name.